## 四川大学华西医院护士规范化培训学员报名手册

1、首先,<mark>使用电脑打开</mark>浏览器(<mark>为保证报名顺畅,请使用 google 浏览器</mark>)打开 网址:<http://hxgp.cd120.com/index.html>, 然后点击"在线报名"'进入报名, 如下 图:

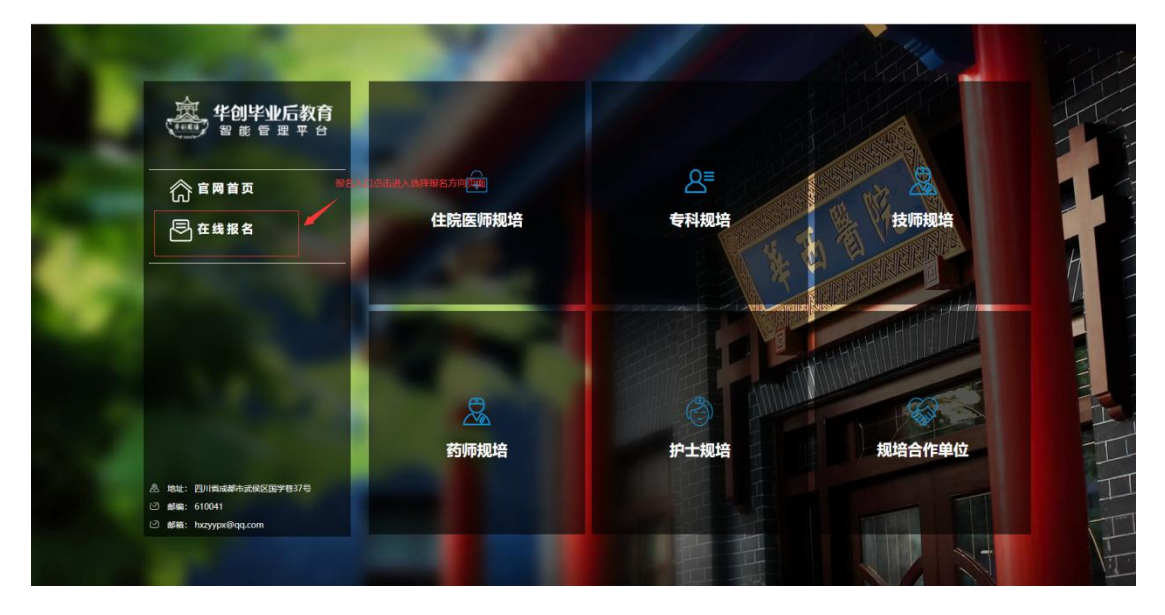

2、选择"护士"报名方向

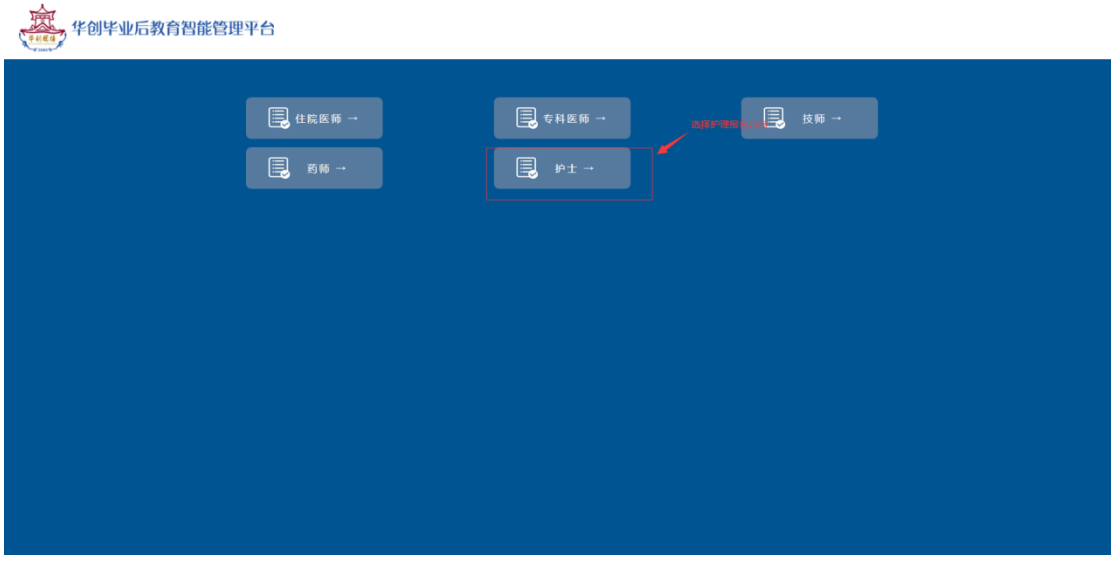

3、填写<mark>手机号</mark>及<mark>身份证号</mark>信息,填写完成后<mark>点击发送短信</mark>,待收到短信并填写 <mark>验证码</mark>,点击登录,进入报名页面:

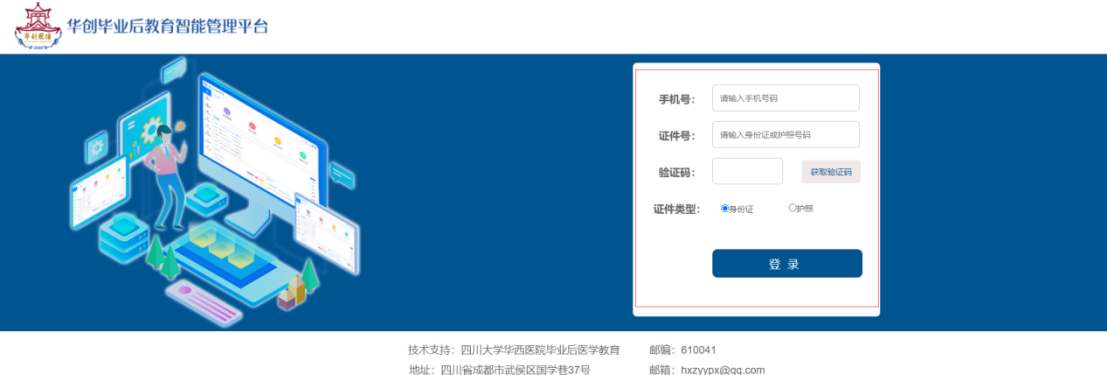

4、登录后进入报名身份选择界面。该界面显示有报名流程。选择好报名身份"社 会人"后进入报名页面。

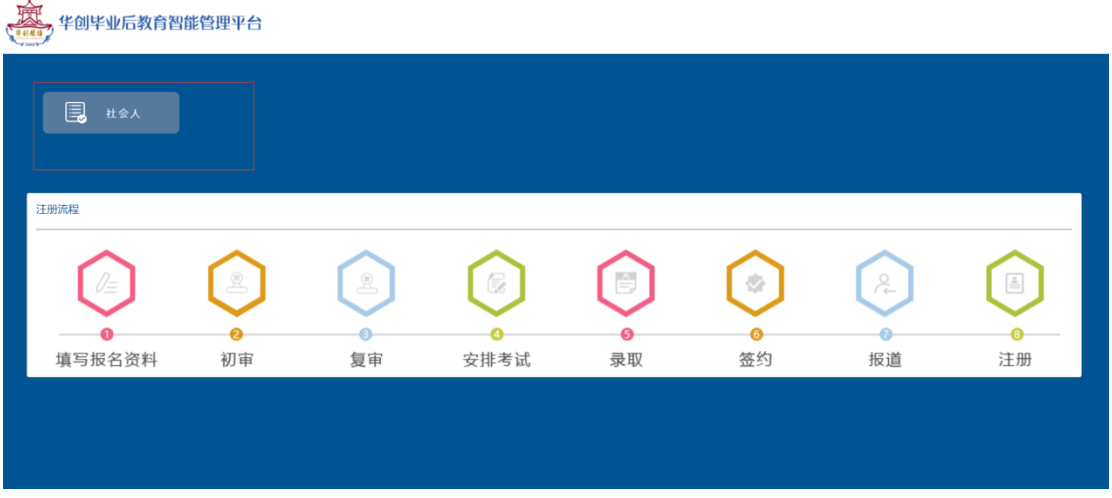

5、填写基本信息并<mark>上传头像</mark>,星号为必填</mark>,填写完成后点击下一步则进入继续 报名。

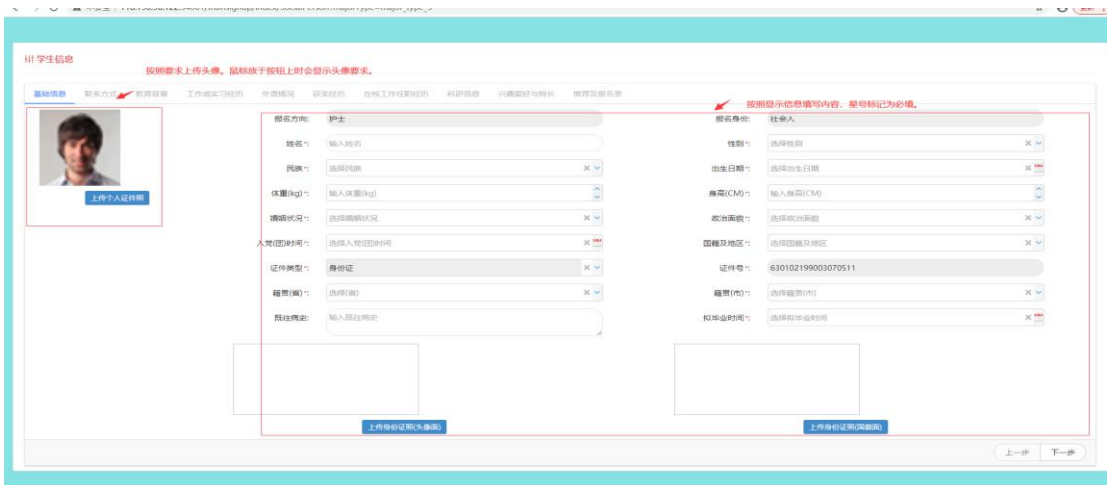

6、按照要求认真填写联系方式(<mark>星号标记为必填</mark>)填写完成后点击下一步进入 教育背景填写

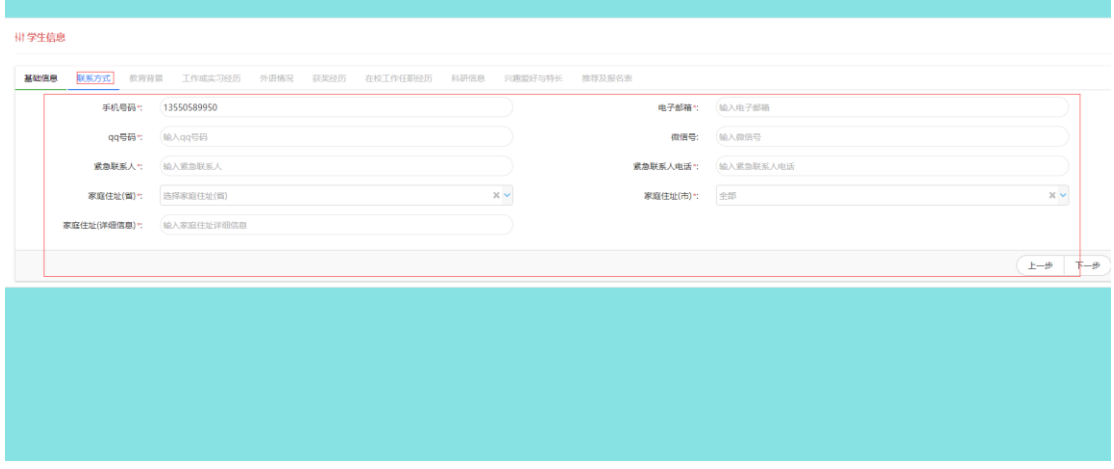

7、点击添加按钮添加教育背景,填写时,<mark>星号标记为必填</mark>;填写完成后点击保 存按钮则可保存您添加的教育背景

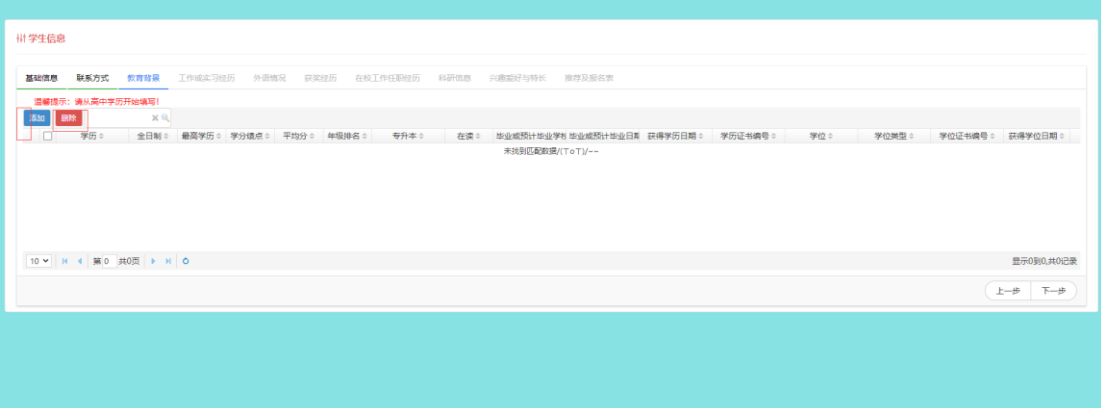

8:按要求如实填写教育背景信息并保存。(可添加多条记录,必须从高中或中专 学历开始填写,直至招生当年拟获得的最高学历,举例:专升本学生,必须填写 高中/中专、大专及本科教育背景);添加完成后点击下一步即可填写工作或实习 经历。

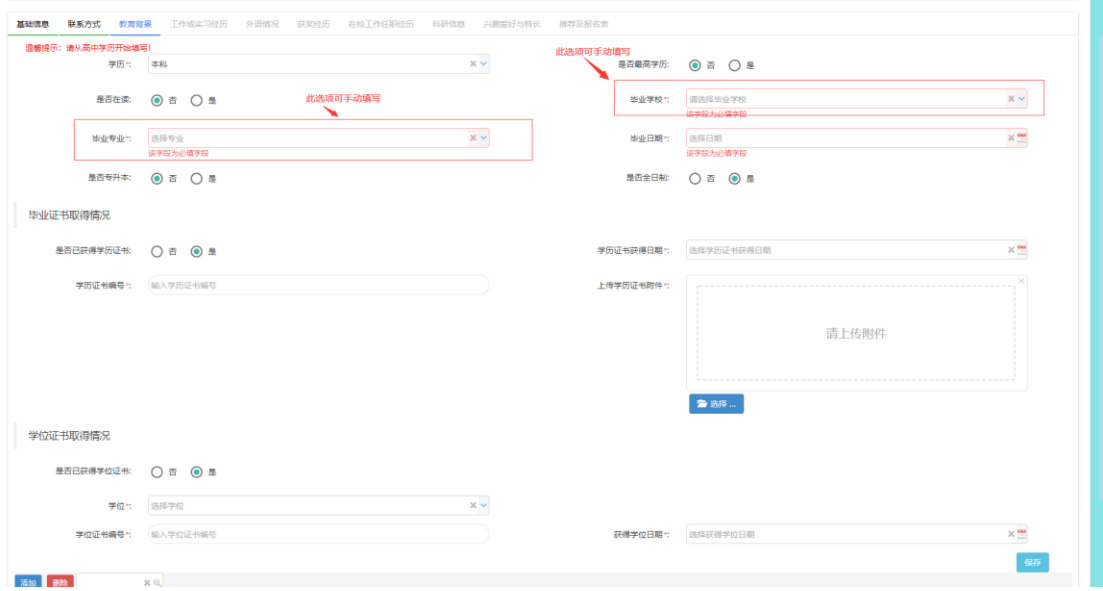

9、点击添加按钮即可填写工作或实习经历(可添加多个工作或实习经历,星号 标记为必填)温馨提示:现在正在进行的实习须作为实习经历填写

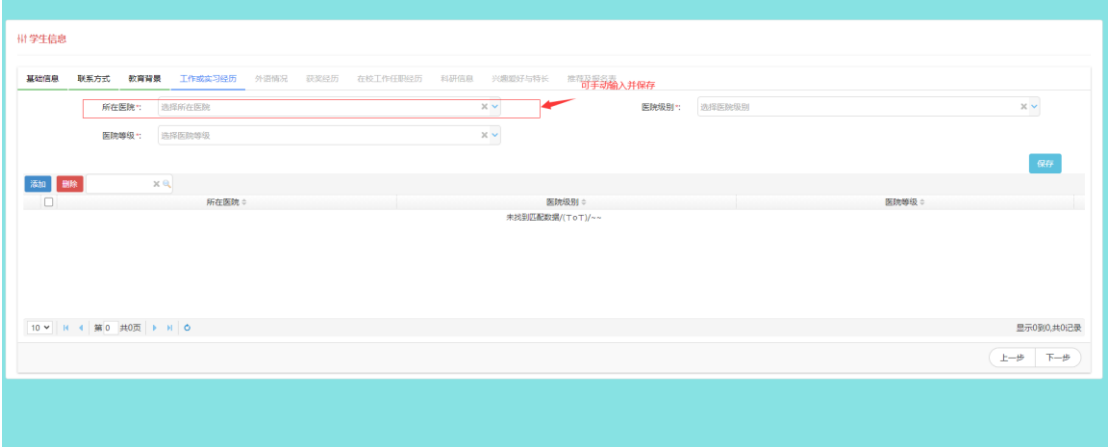

10、点击添加按钮选择您要添加的语言类别,选择后则可进行填写;填写完成后 点击保存按钮即可保存成功。(<mark>可添加多条,星号标记为必填项</mark>),如无外语证书 则无需填写,直接点击下一步。

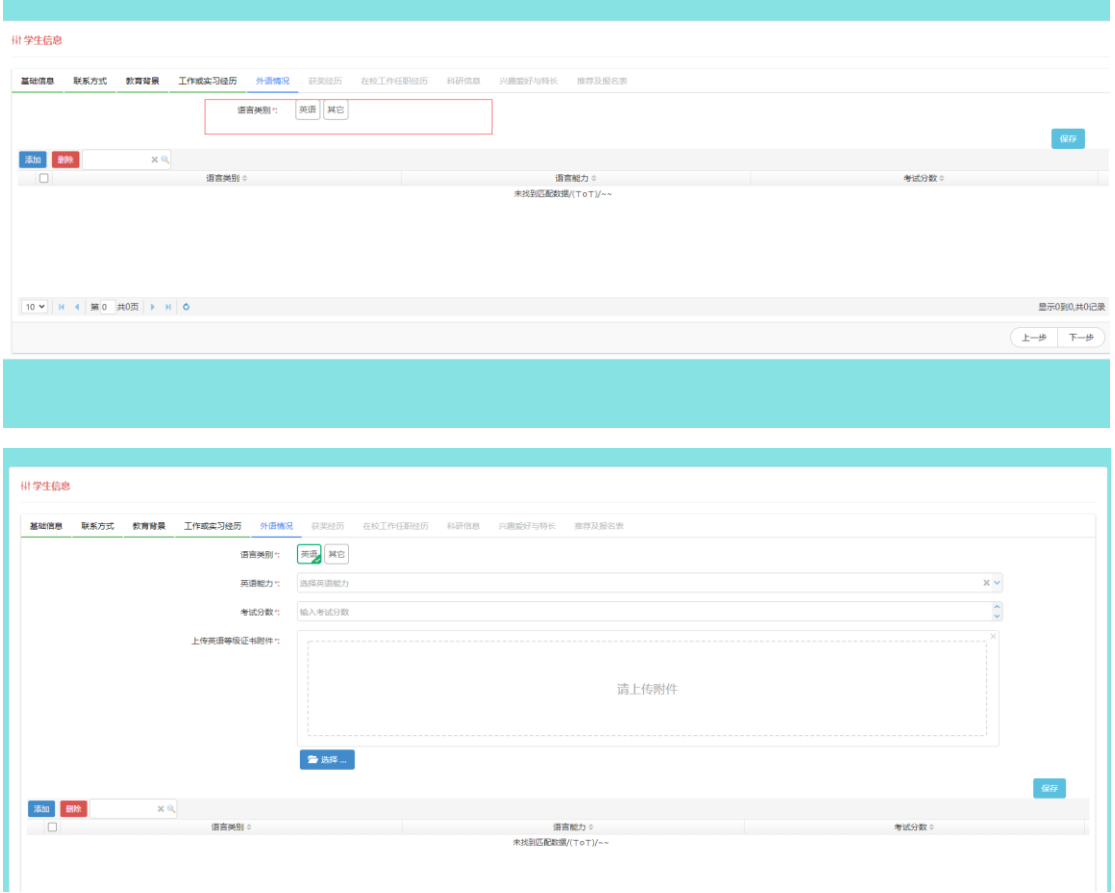

11、点击添加按钮则可添加获奖经历(<mark>可添加多条个人获奖经历(非团体获奖),</mark> <mark>星号标记为必填项</mark>),如无获奖经历则可直接点击下一步

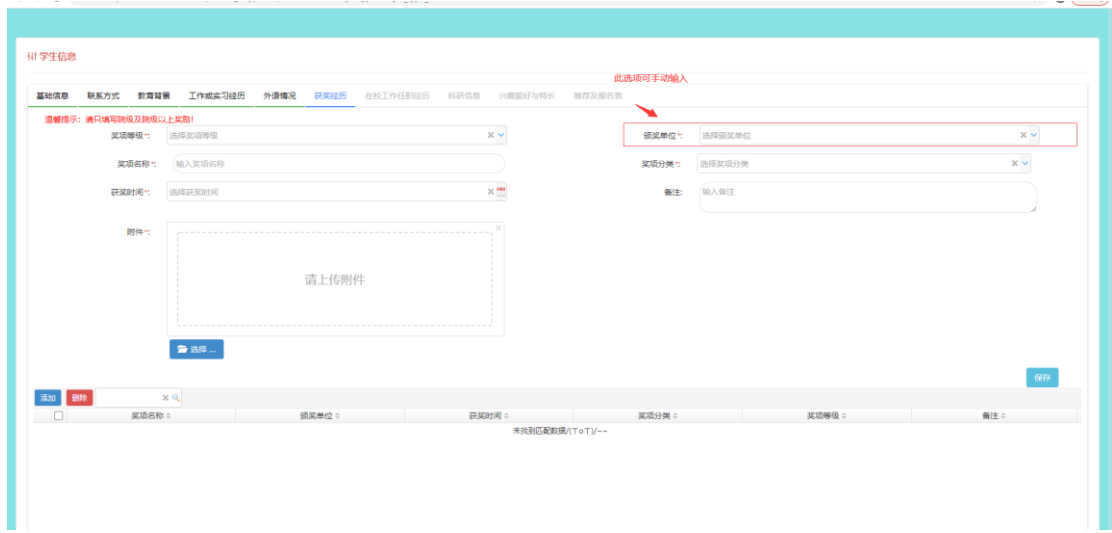

12、点击添加按钮可添加在校任职经历(<mark>可添加多条记录,星号标记为必填项</mark>); 如无在校任职经历则可直接点击下一步。

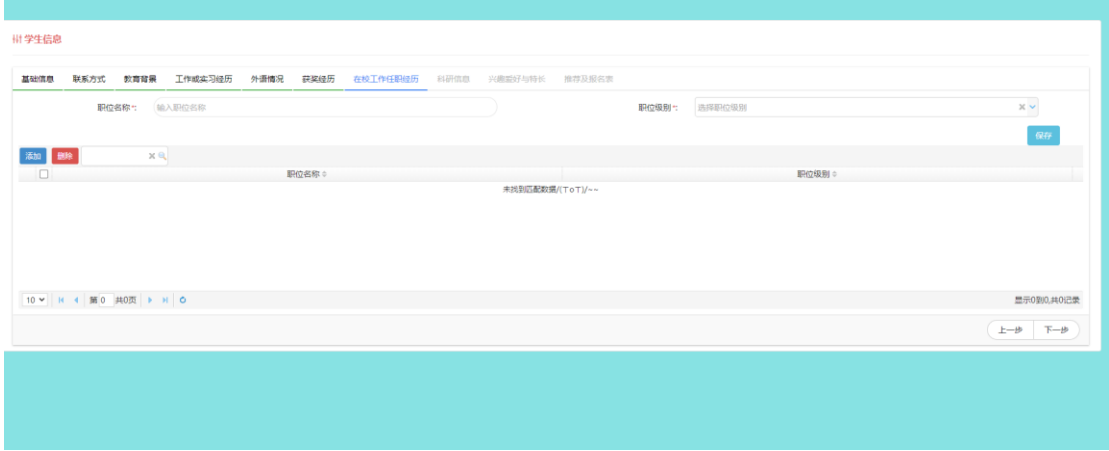

13 、 科 研 信 息 填 写 , 如 无 科 研 经 历 则 无 需 填 写 直 接 点 击 下 一 步 即 可

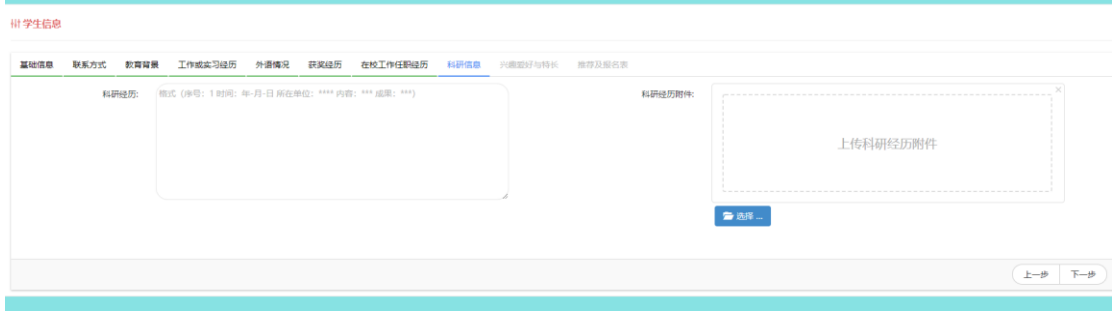

14、兴趣爱好填写,如无兴趣爱好则无需填写直接预览报名信息

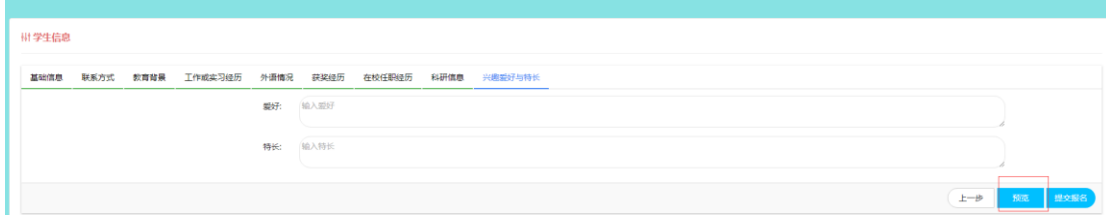

、在提交前,可点击预览按钮预览报名信息

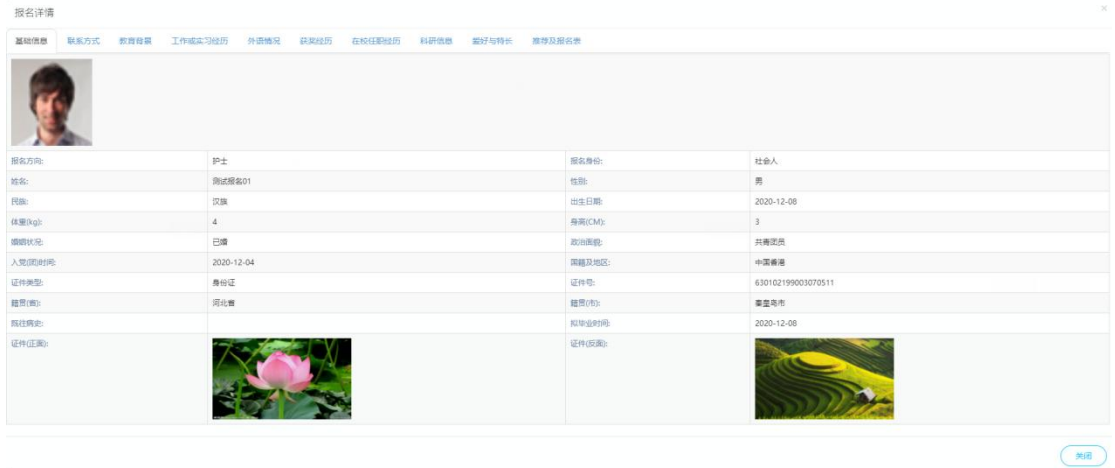

16、提交报名资料, <mark>提交报名后则不能修改报名信息</mark>:

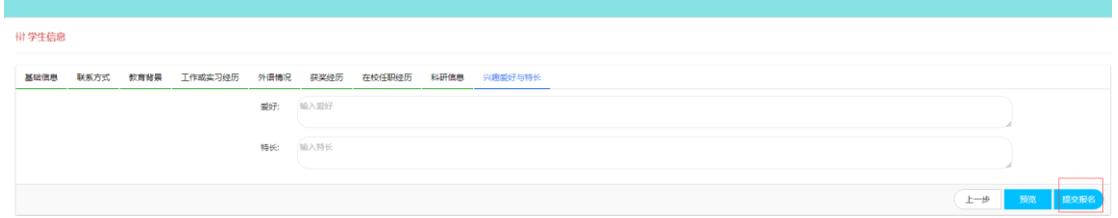

、提交成功后则进入报名信息查看页面

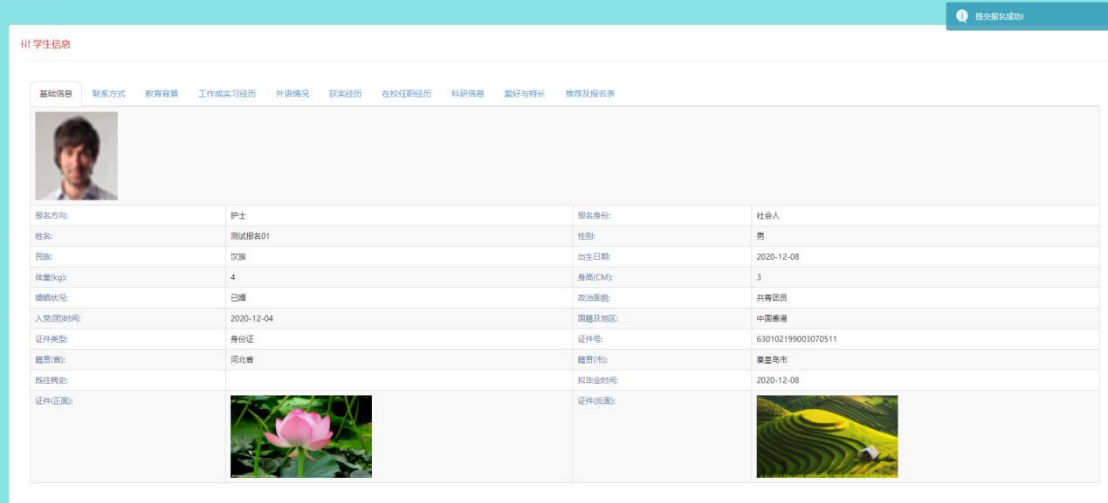

18、查看报名进度(从<mark>报名入口</mark>重新进入,输入手机号、身份证号和验证码则可 进入查看报名进度)

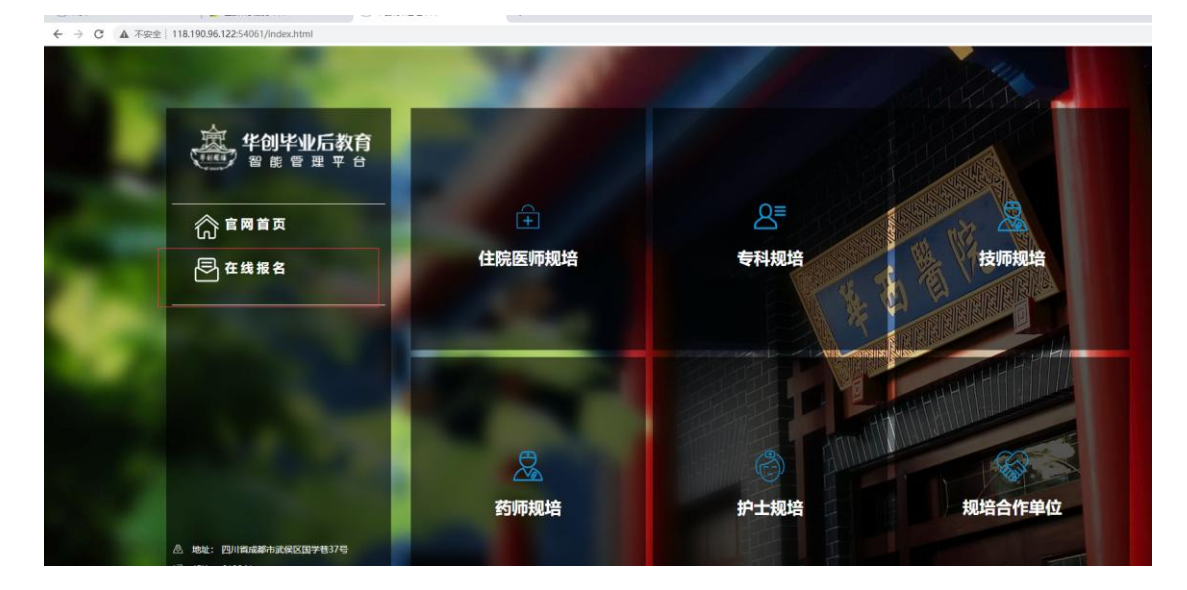

19、报名进度查看及操作

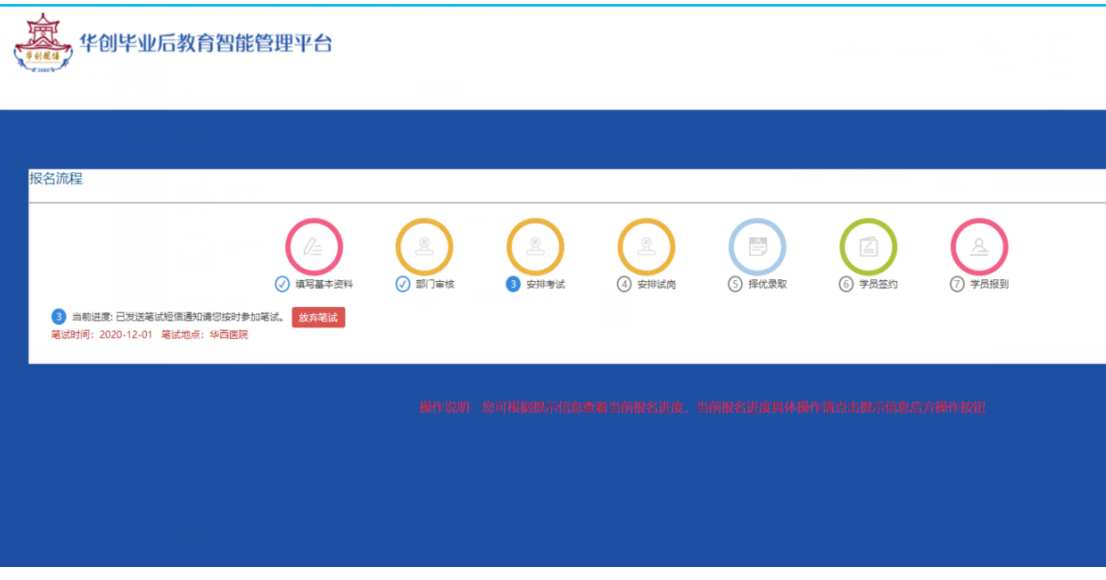

## 、查看报名信息

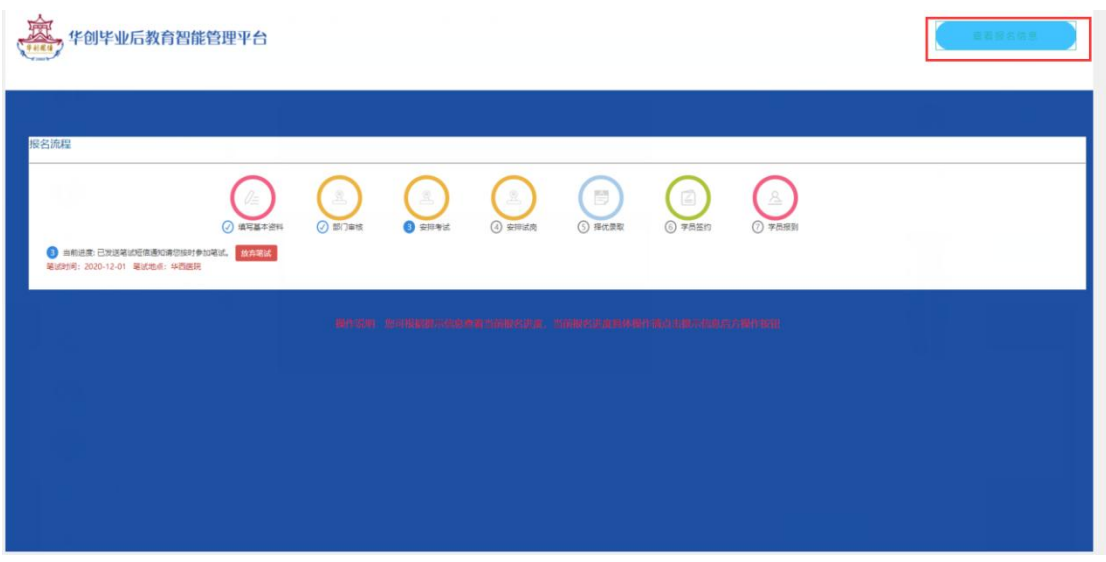

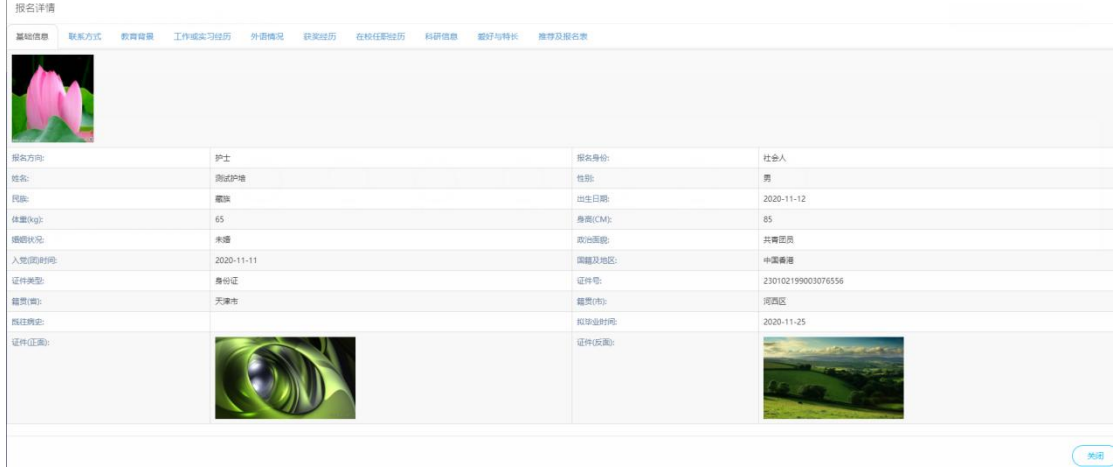